BIBLIOTECA CENTRAL

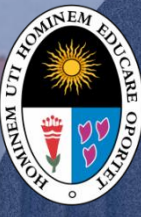

Universidad Nacional de Educación **Enrique Guzmán y Valle**

*Alma Máter del Magisterio Nacional*

**Guía Rápida para el Uso del Aula Virtual**

**Dr. Guillermo Pastor Morales Romero. Mg. Daniel Ramón Chirinos Armas. Mg. Gerald Jáuregui Paredes Dr. Rolando Fernando Zambrano Arce.**

**1**

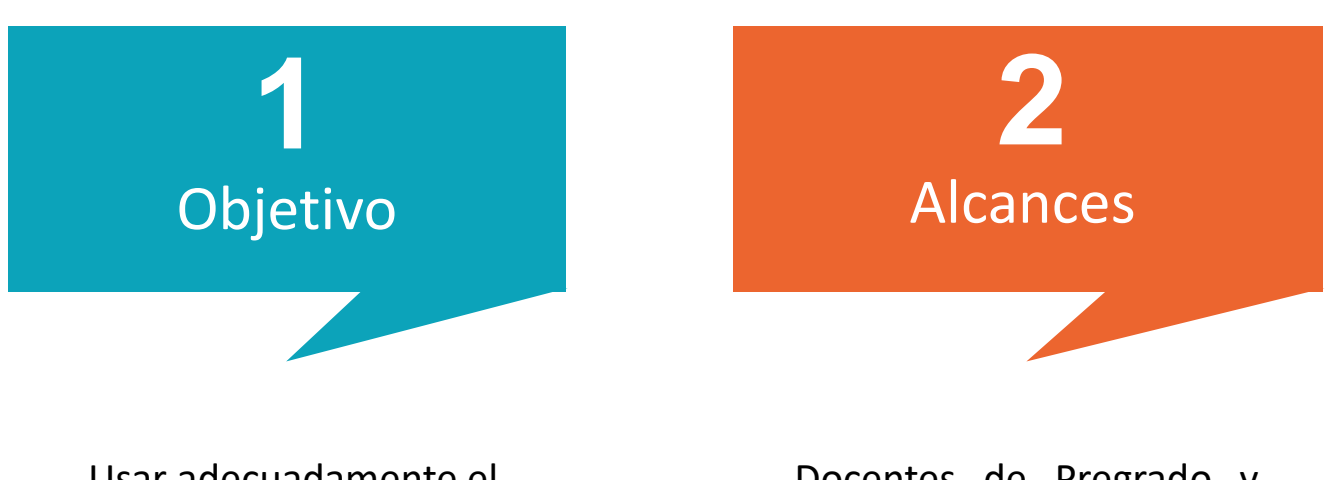

Usar adecuadamente el aula virtual de la UNE.

Docentes de Pregrado y Posgrado de la UNE.

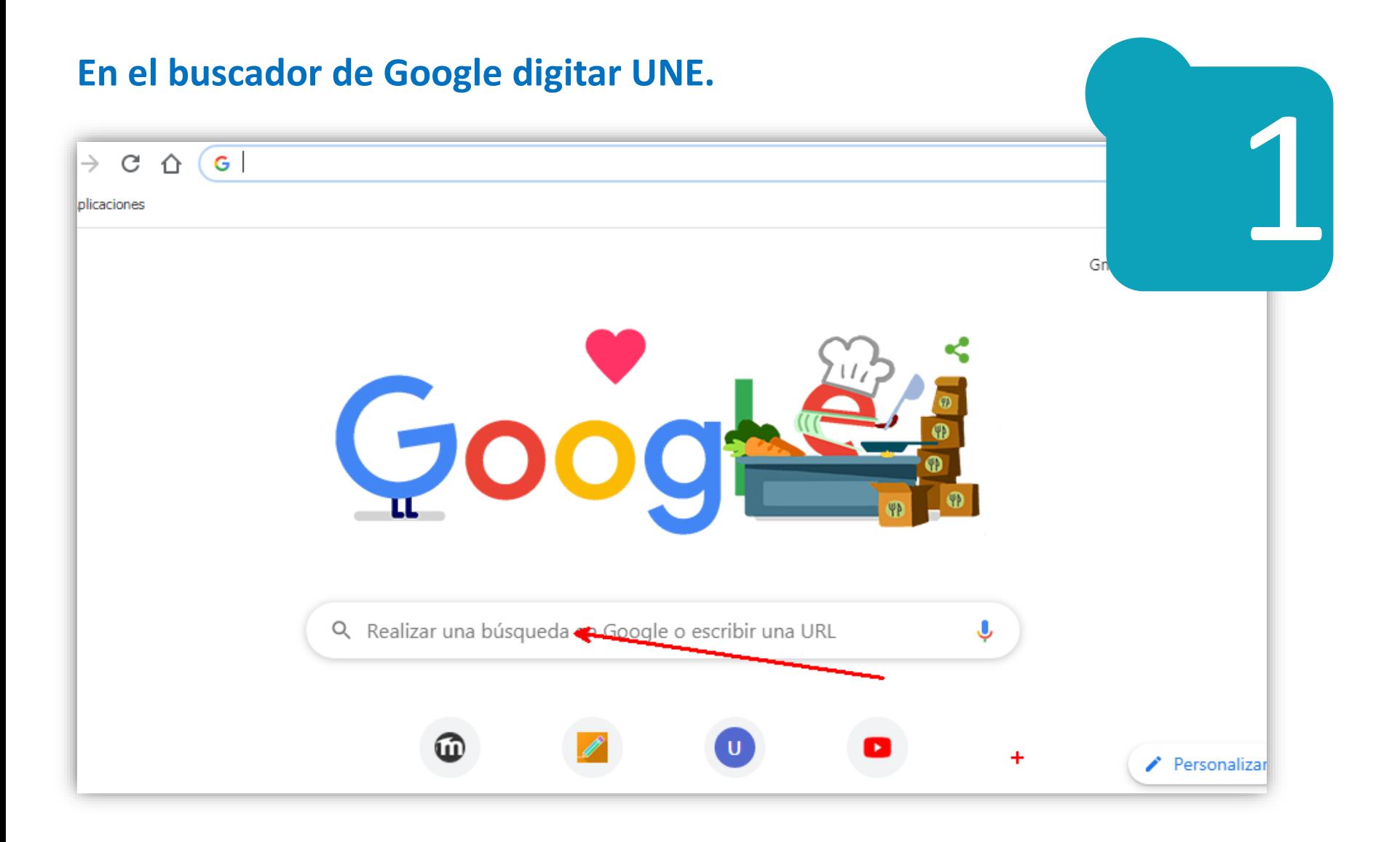

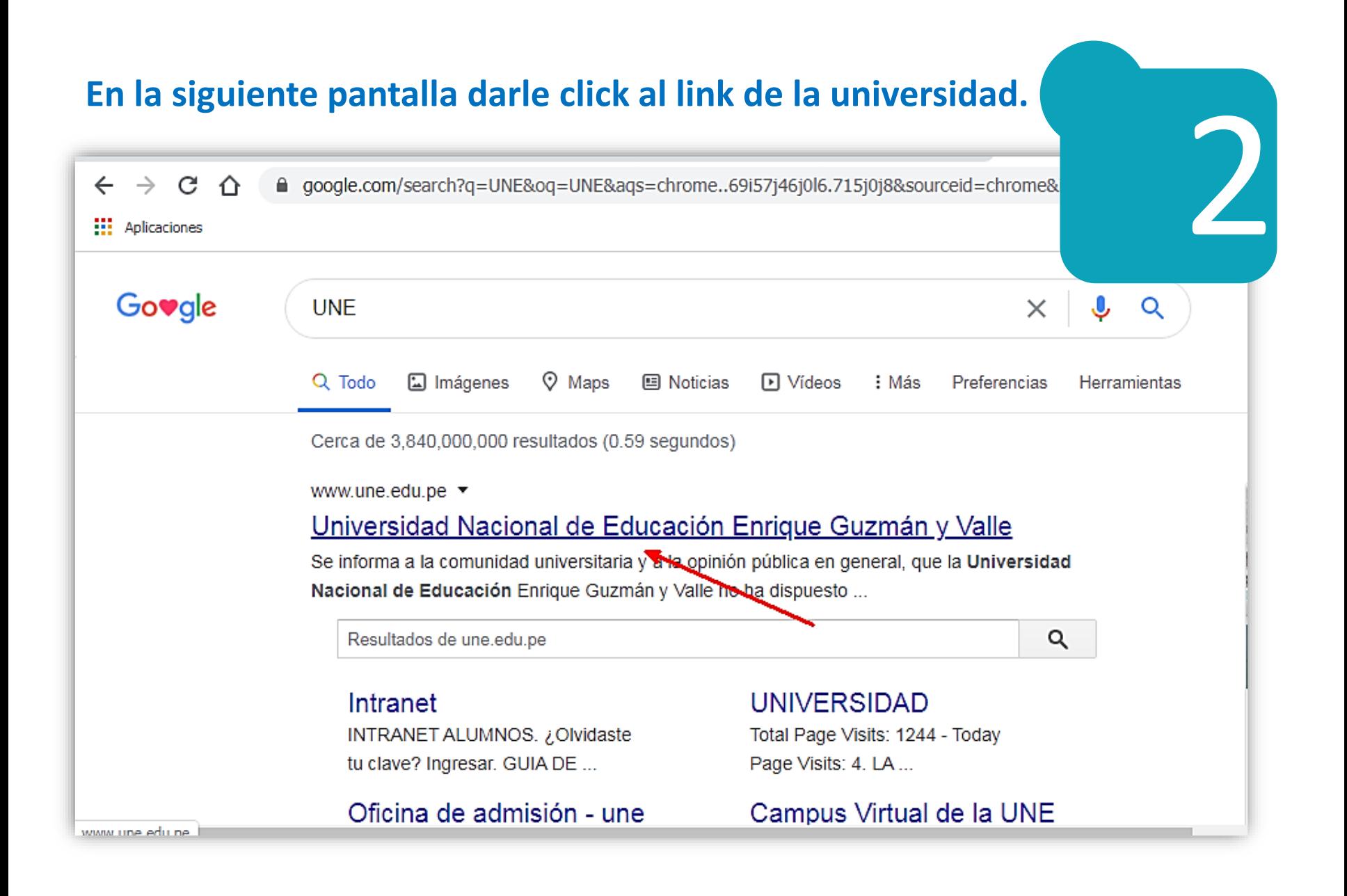

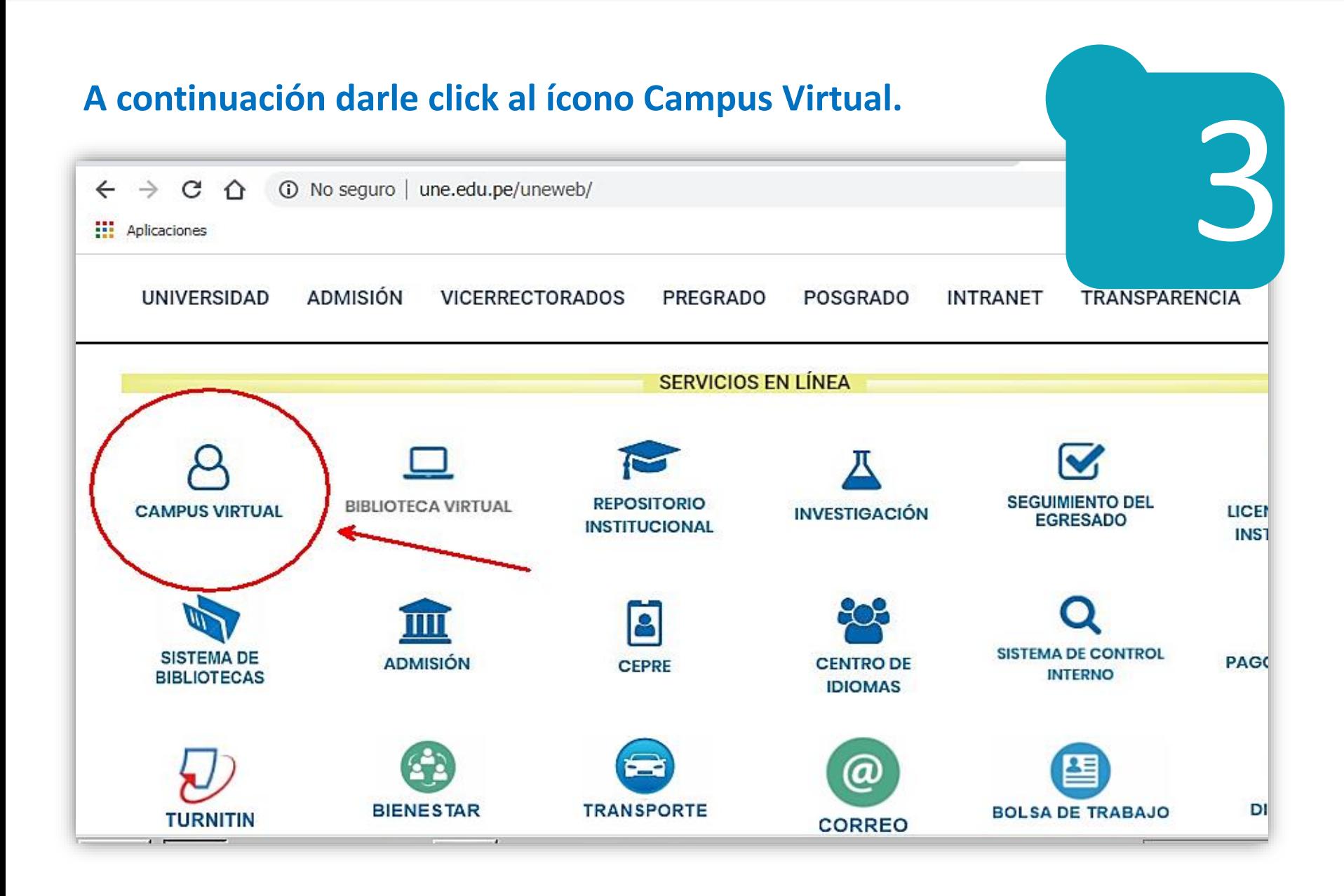

#### **Hacer clic en Acceder para ingresar al aula virtual.**

Usted no se ha identificado. (Acceder)

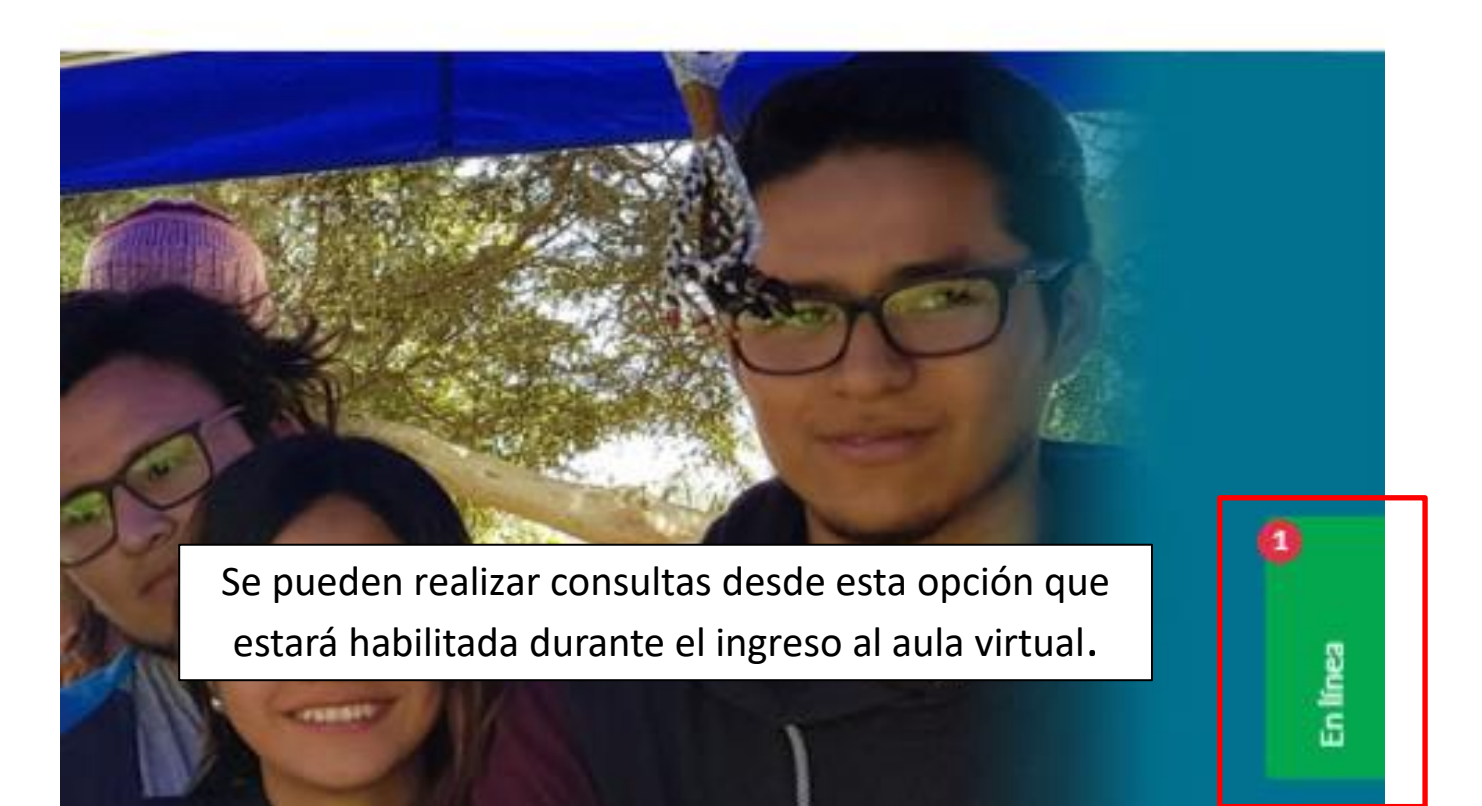

4

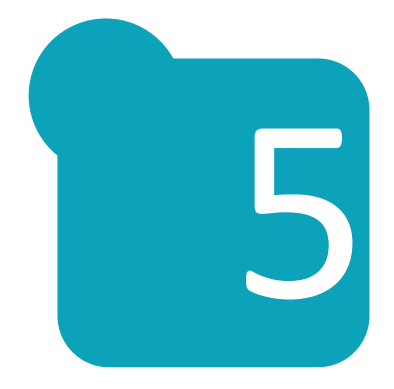

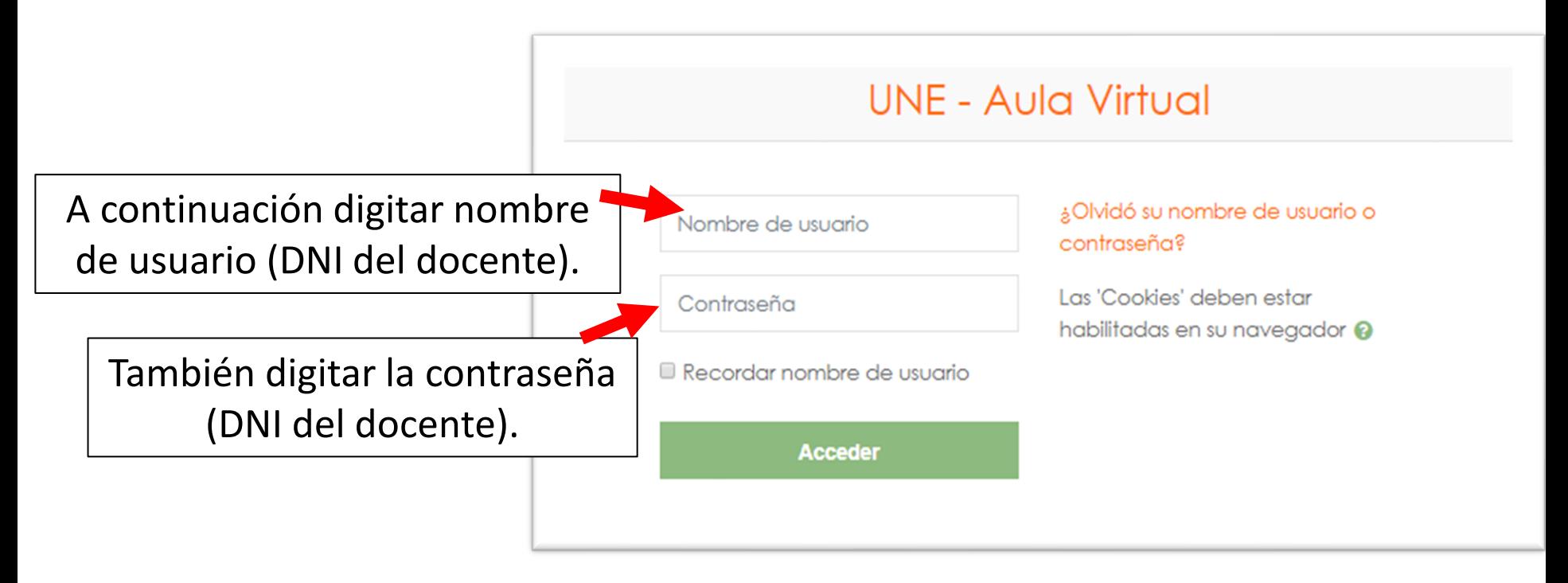

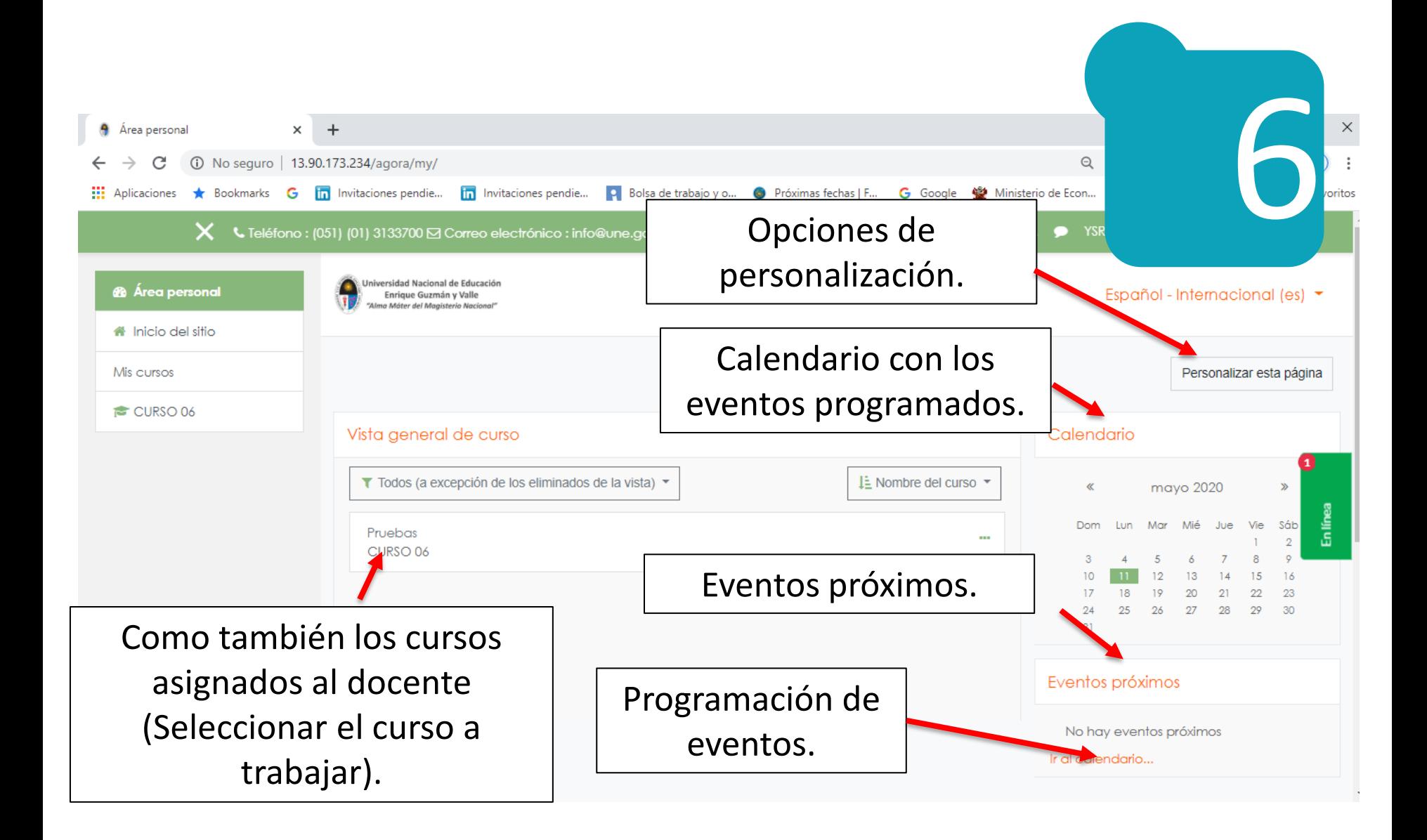

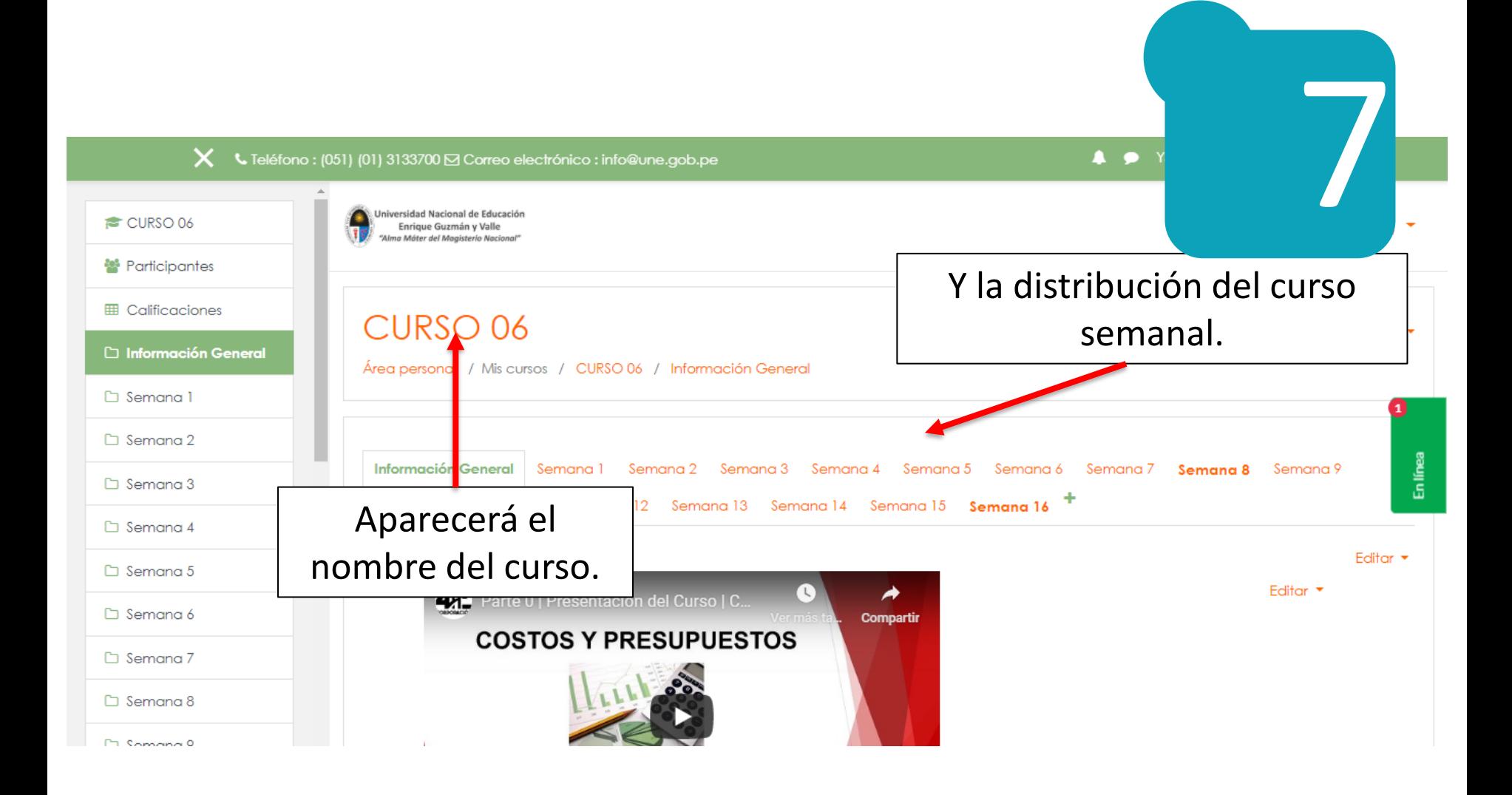

#### Recursos de la pestaña Información General.

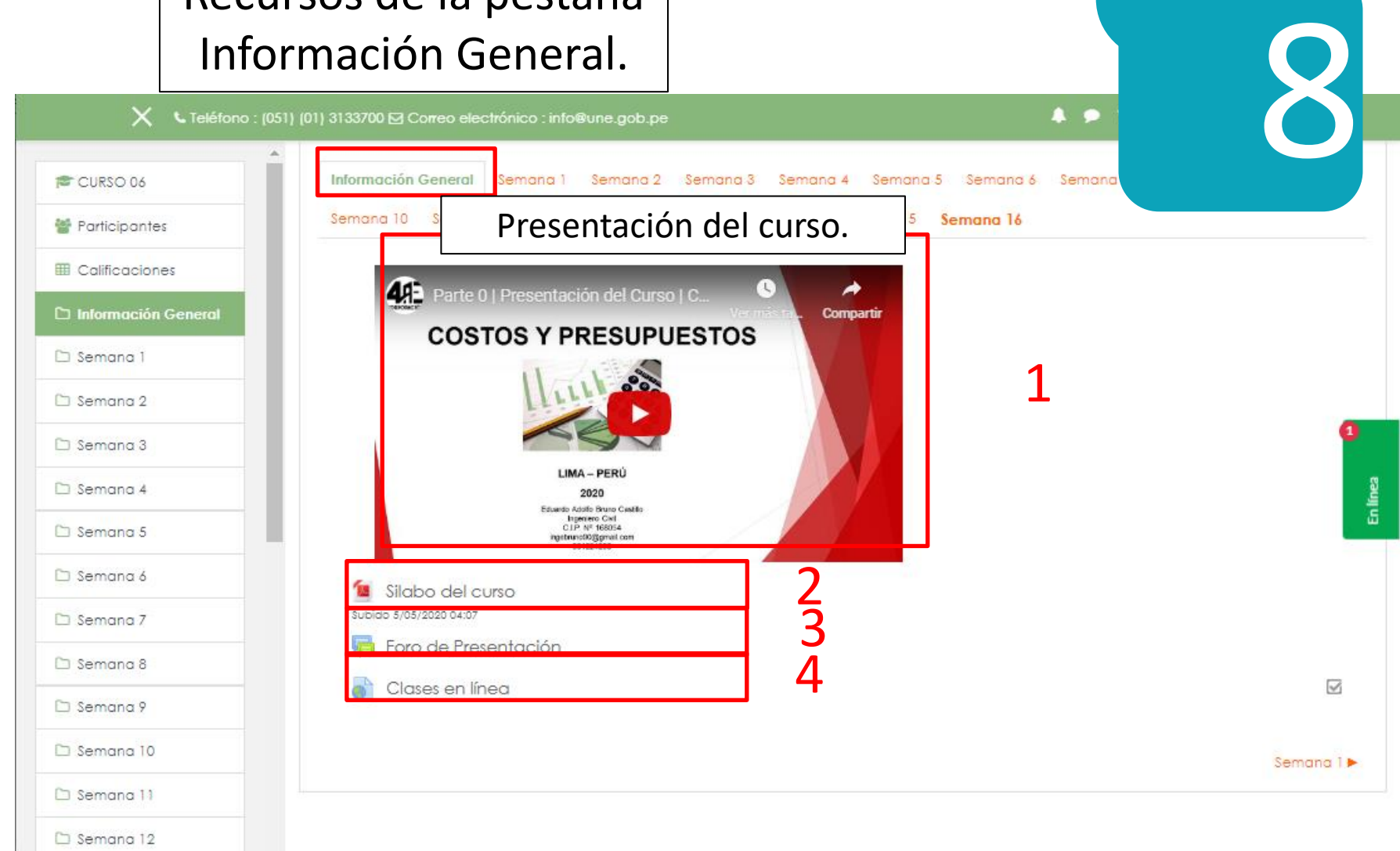

#### **Recursos del Campus Virtual / Pestaña Información General.**

**11**

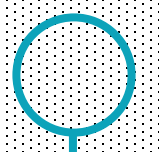

Guía Rápida para el Uso del Aula Virtual de la UNE

# 01 **Presentación del curso** (Video 2 min).

- El docente debe presentarse a través de un video, generando un clima de confianza, es fundamental provocar interés en los estudiantes para asegurar una participación activa.
- Por ello, el docente:
	- ➢ Debe dar a conocer como esta configurado el curso.
	- $\triangleright$  Presentar de manera general la asignatura a desarrollar.
	- ➢ Brindar algunas instrucciones precisas.
	- $\triangleright$  Informar con claridad el proceso de evaluación.

# 02 **Sílabo del curso** ( Formato PDF).

• Se sugiere utilizar el modelo oficial del sílabo aprobado por la UNE.

# 03 **Foro de presentación.**

En este foro los estudiantes podrán realizar una pequeña presentación personal y expresar sus expectativas del curso. Es una forma de acercar a los estudiantes entre sí, crear relaciones empáticas y sustituir eventos dados en la presencialidad.

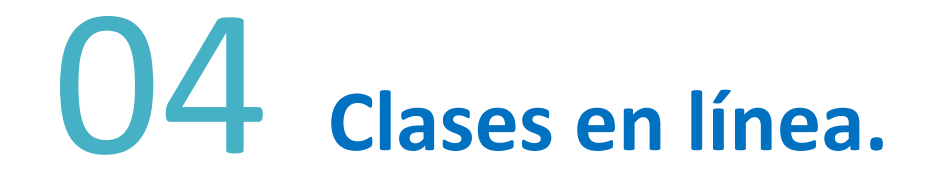

Son las video conferencias de las clases en Google Meet.

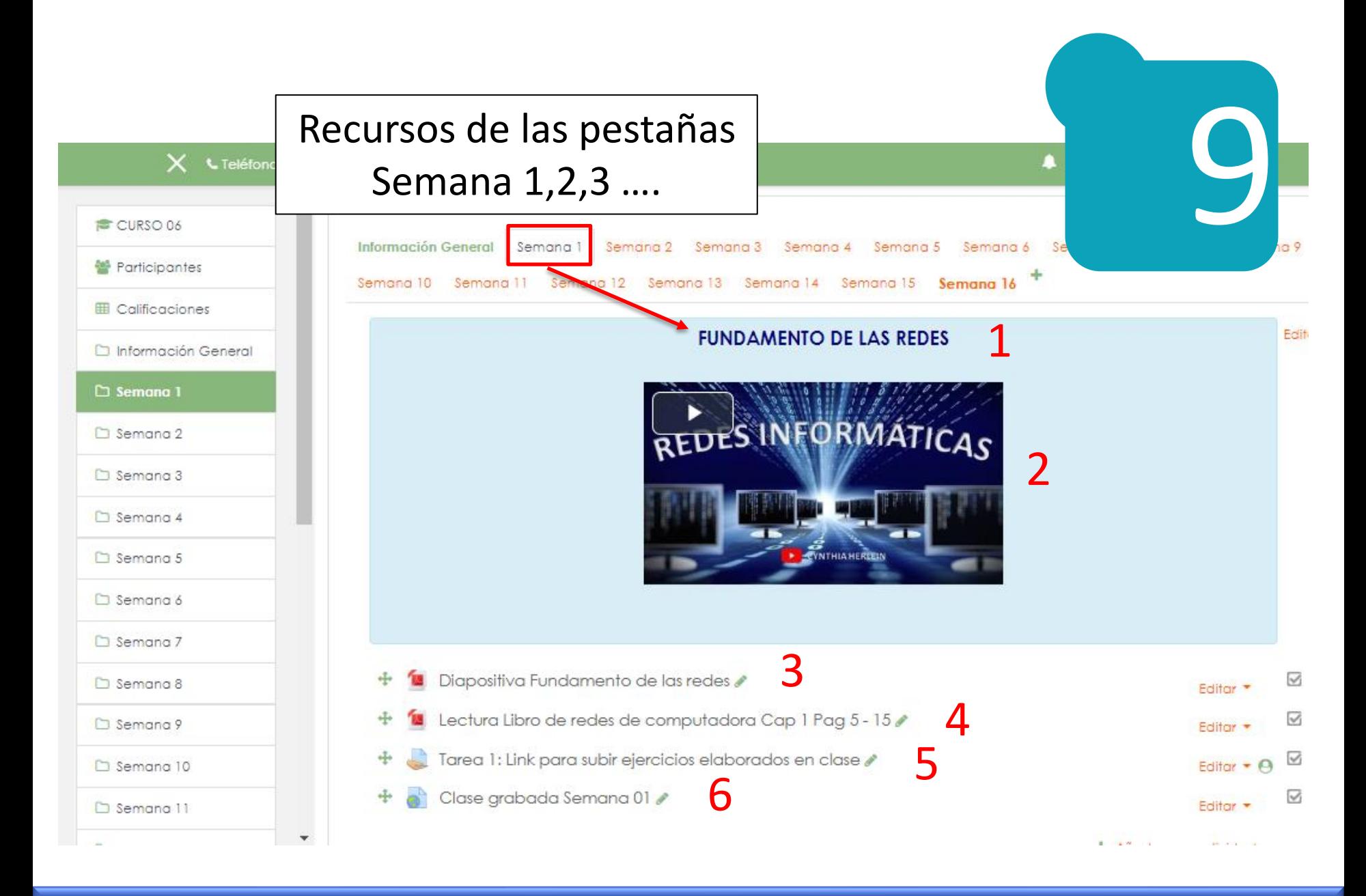

### **Recursos de las pestañas Semana 1, 2008**

Guía Rápida para el Uso del Aula Virtual de la UNE

**17**

# 01 **Título de la clase o sesión**

#### Párrafo resumen del contenido de la clase o sesión

# 02 **Link de presentación.**

Puede ser un video elaborado por el docente, un video de YouTube o una imagen relacionada a la clase, el cual debe contener referencia bibliográfica aplicando el formato **APA.**

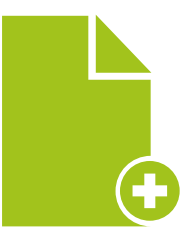

# 03 **Diapositivas (Formato PDF).**

Recuerde:

- Presentar ejemplos o casos útiles.
- No toda la información debe estar en las diapositivas.
- Recurrir a imágenes, organizadores visuales, gráficos, diagramas, otros.

•Todo ello, con la respectiva referencia bibliográfica aplicando el formato APA.

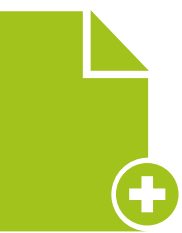

# 04 **Lecturas adicionales (Formato PDF).**

Dichas lecturas, pueden ser libros, artículos científicos, manuales, guías de laboratorio o algún otro recurso que el docente considere pertinente.

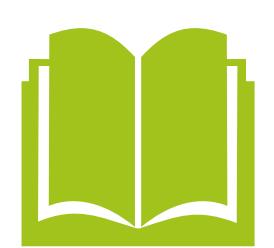

05 **Tarea: Link para que el estudiante suba una actividad al aula virtual.**

> La tarea puede ser reemplazado por un foro de debate, considerando la naturaleza del curso o también se puede usar ambos.

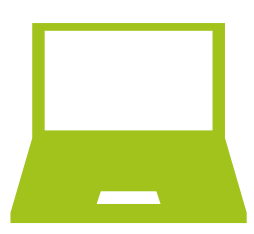

## 06 **Link de la grabación de la Videoconferencia.**

El docente debe publicar el link de la grabación de la sesión síncrona realizada con el software Google Meet.

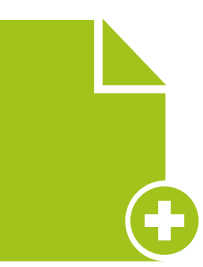

[https://www.youtube.com/watch?v=ZWFjgWGI\\_YE](https://www.youtube.com/watch?v=ZWFjgWGI_YE)

**24** Guía Rápida para el Uso del Aula Virtual de la UNE **Pasos para publicar el líque de la a sesión de la videoconferencia.**

## 06.1 **Para adjuntar el link (\*), primero debe ir a "Añadir una actividad o un recurso".**

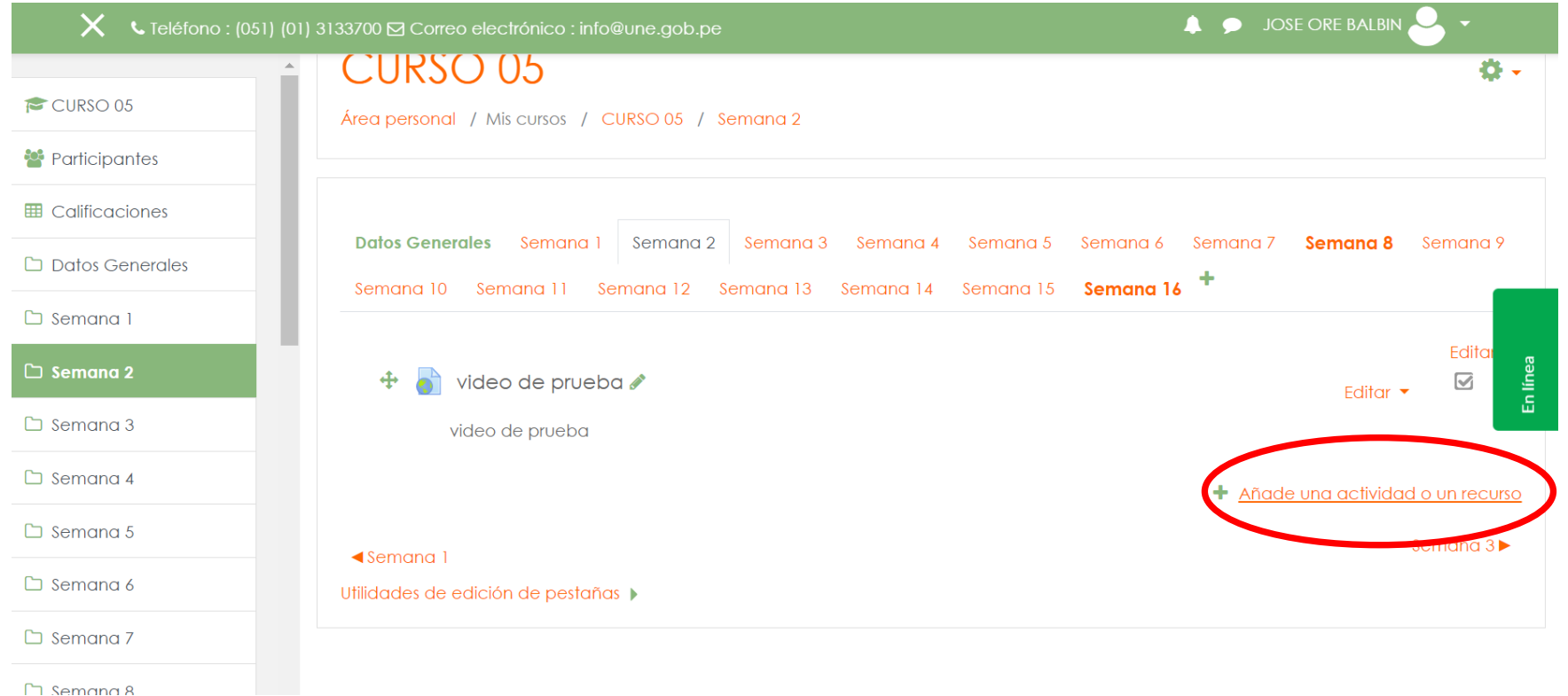

(\*) Previamente debe haberse obtenido el link del archivo de grabación de la videoconferencia.

### 06.2 **Luego dirigirse a la opción "URL" y seleccionarla haciendo click en Agregar.**

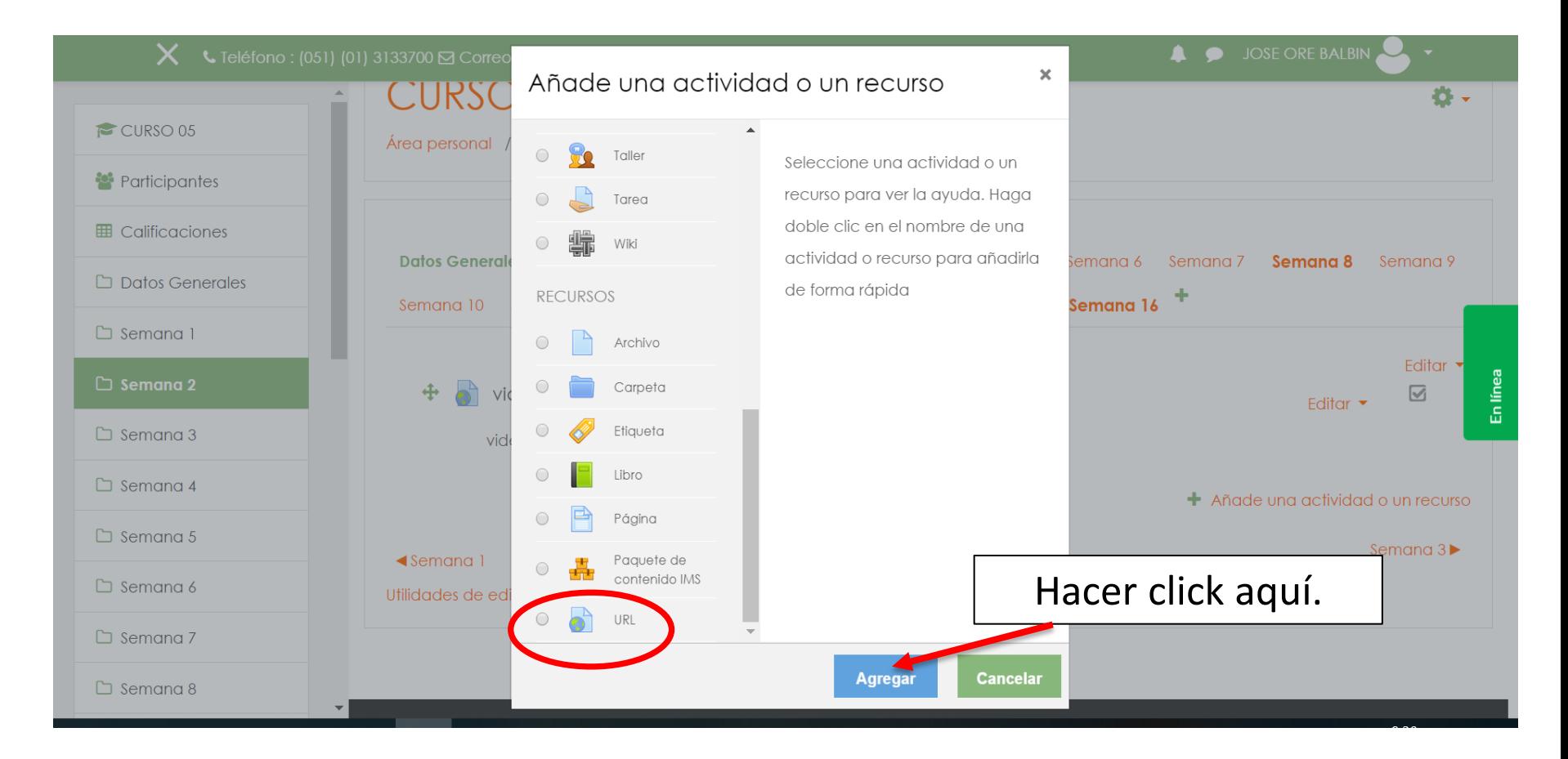

### O6.3 Luego agregar el nombre del video y copiar el video. **URL del video que se genera del Google Meet.**

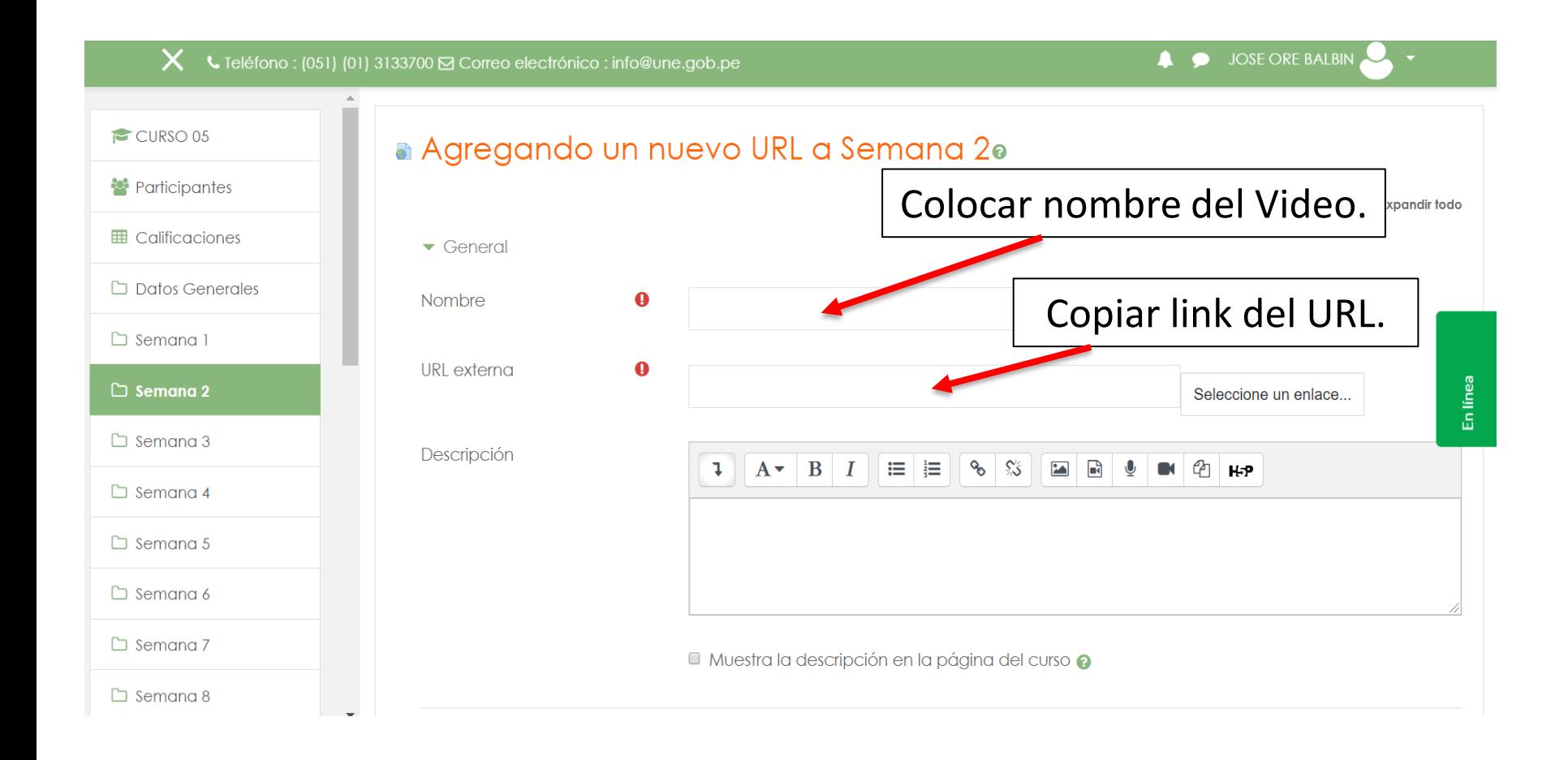

### 06.4 **Luego hacer click en "Guardar cambios y regresar al curso".**

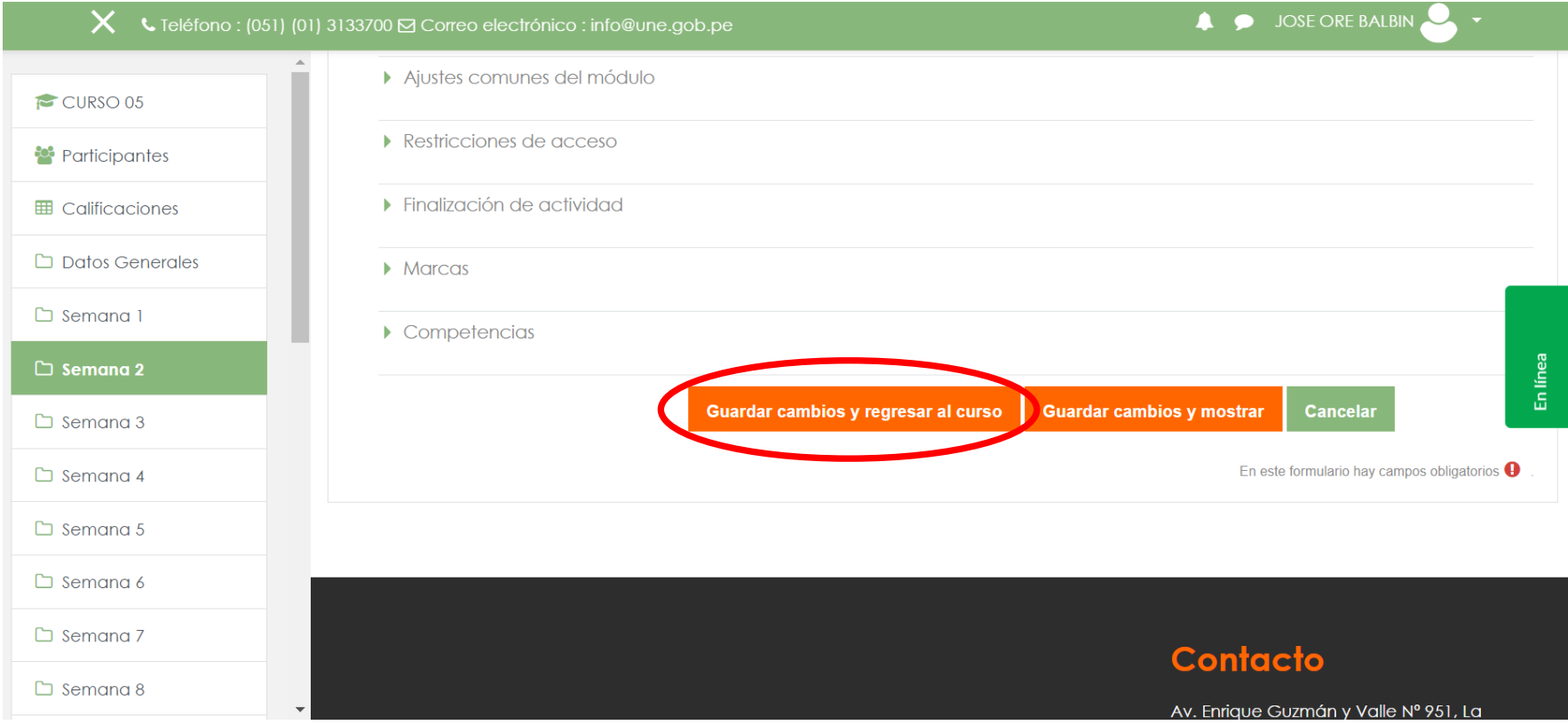

#### 06.5 **Para asignar una actividad <sup>a</sup> un grupo determinado, seleccionamos la opción "Restricciones de acceso" y le damos click.**

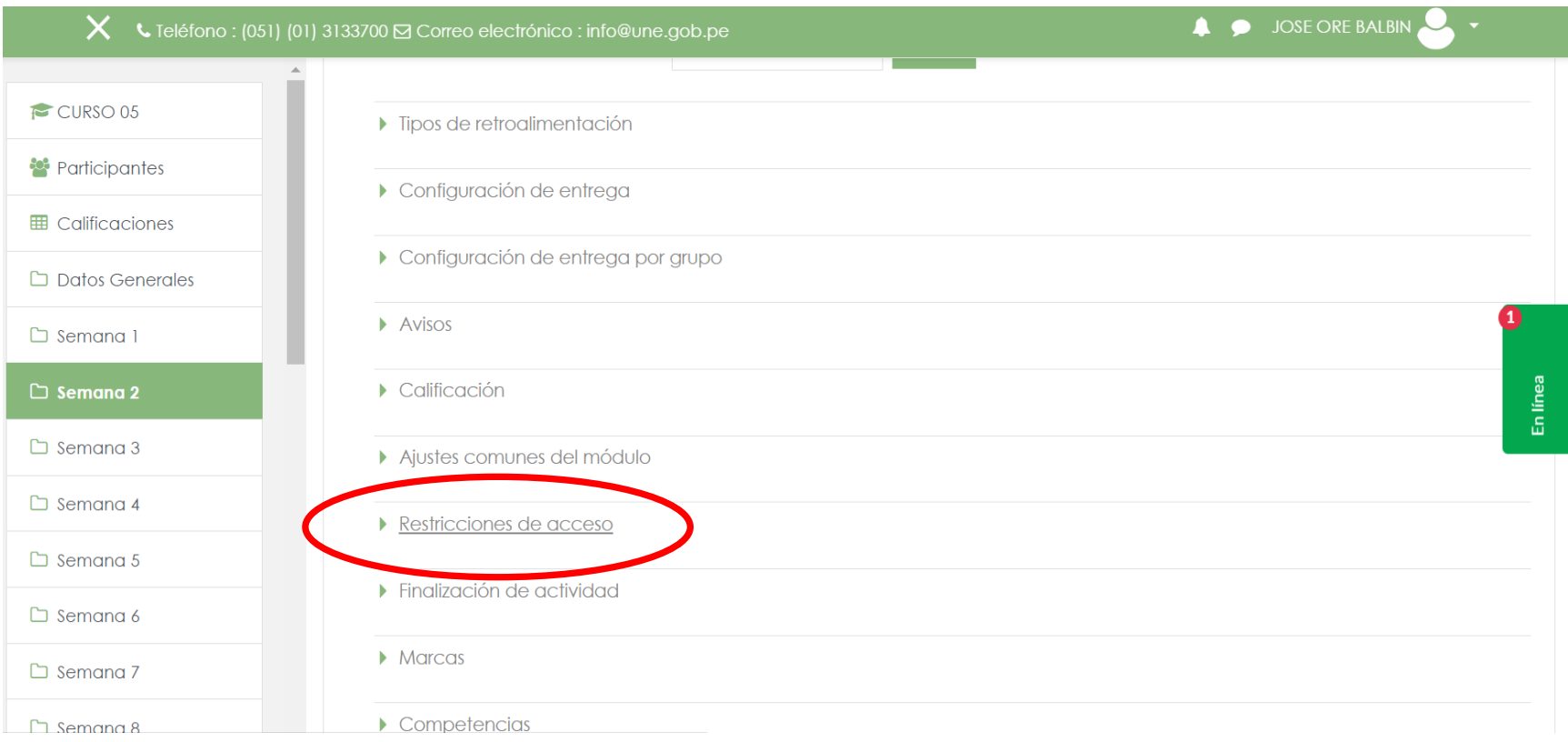

### 06.6 **Luego damos click en la opción "Añadir restricción…".**

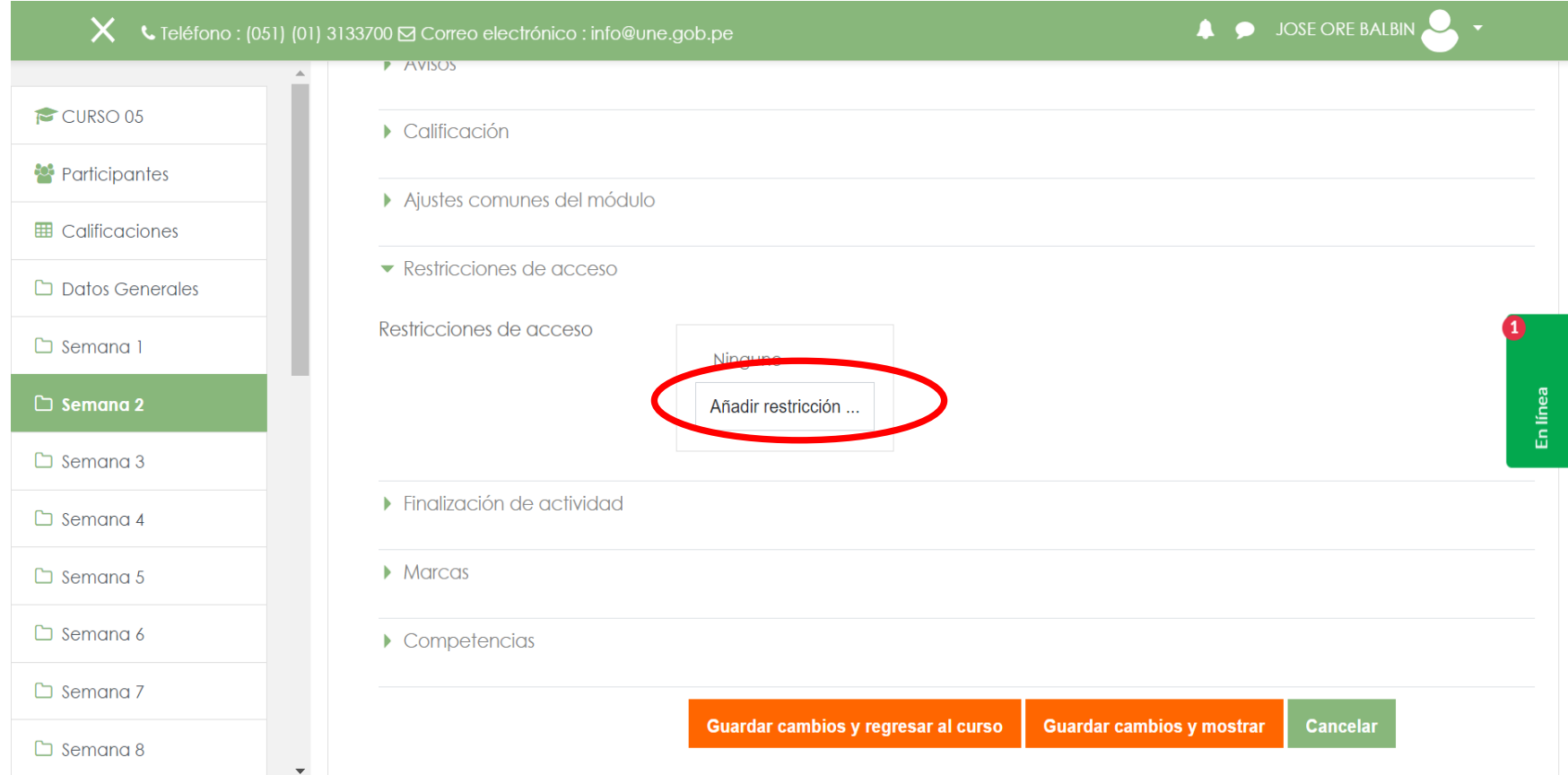

### 06.7 **Se desplegará una ventana, en donde debemos escoger la opción "Grupo".**

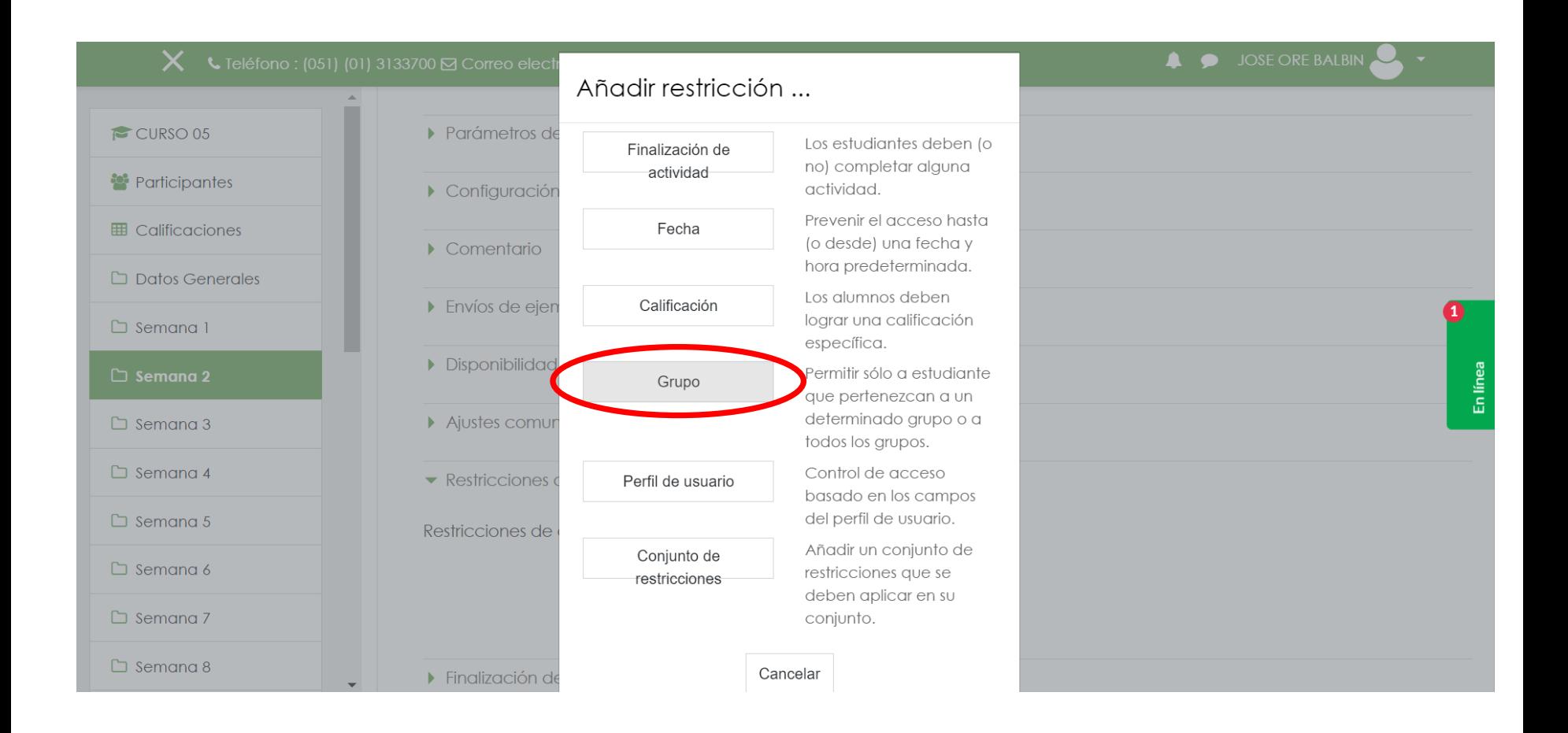

### 06.8 **Luego, se hará click en la opción "Elegir…" y se seleccionará el grupo correspondiente.**

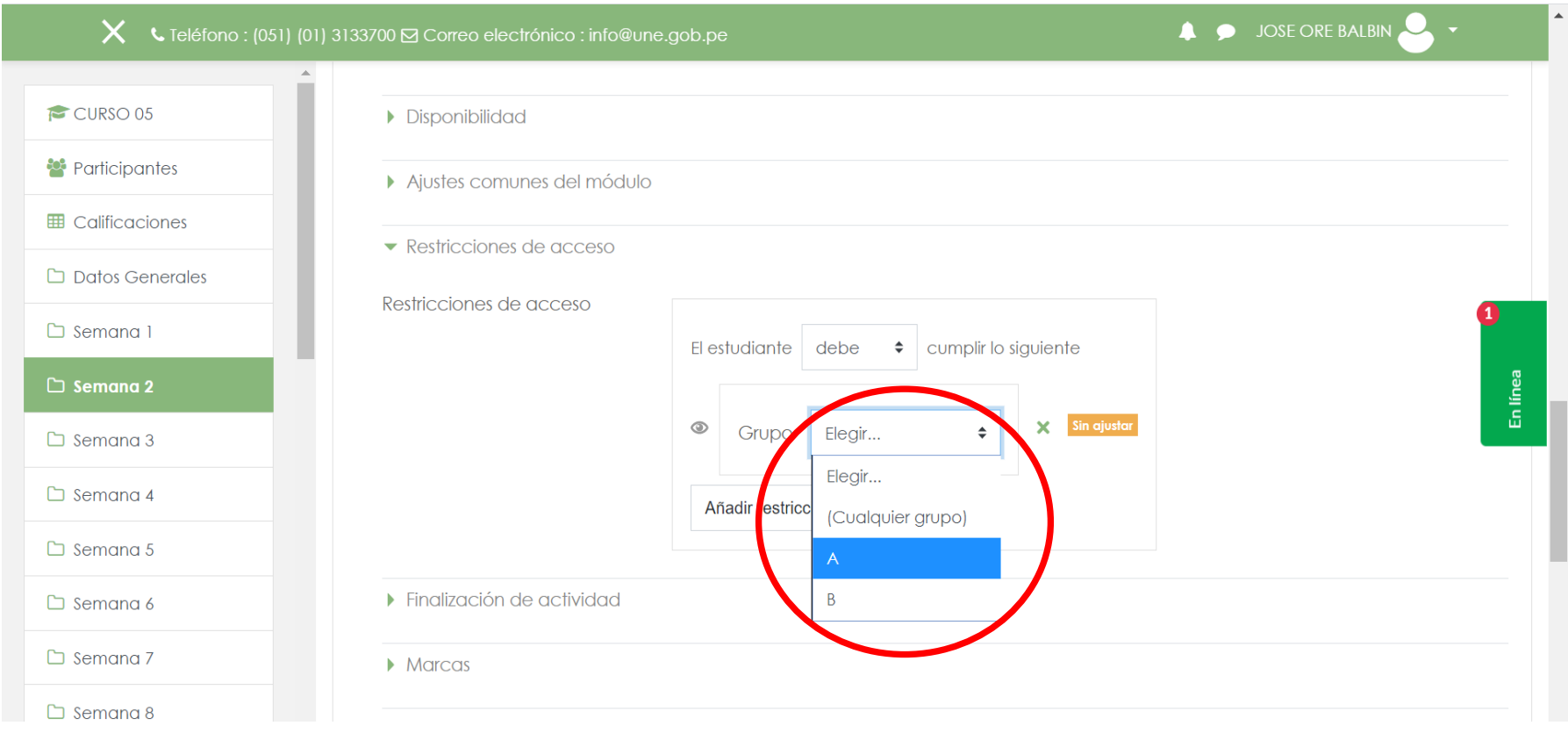

#### 06.9 **Posterior a ello, se hará click en el símbolo del ojo, para ocultar la actividad a otros grupos y se dará click en "Añadir restricción".**

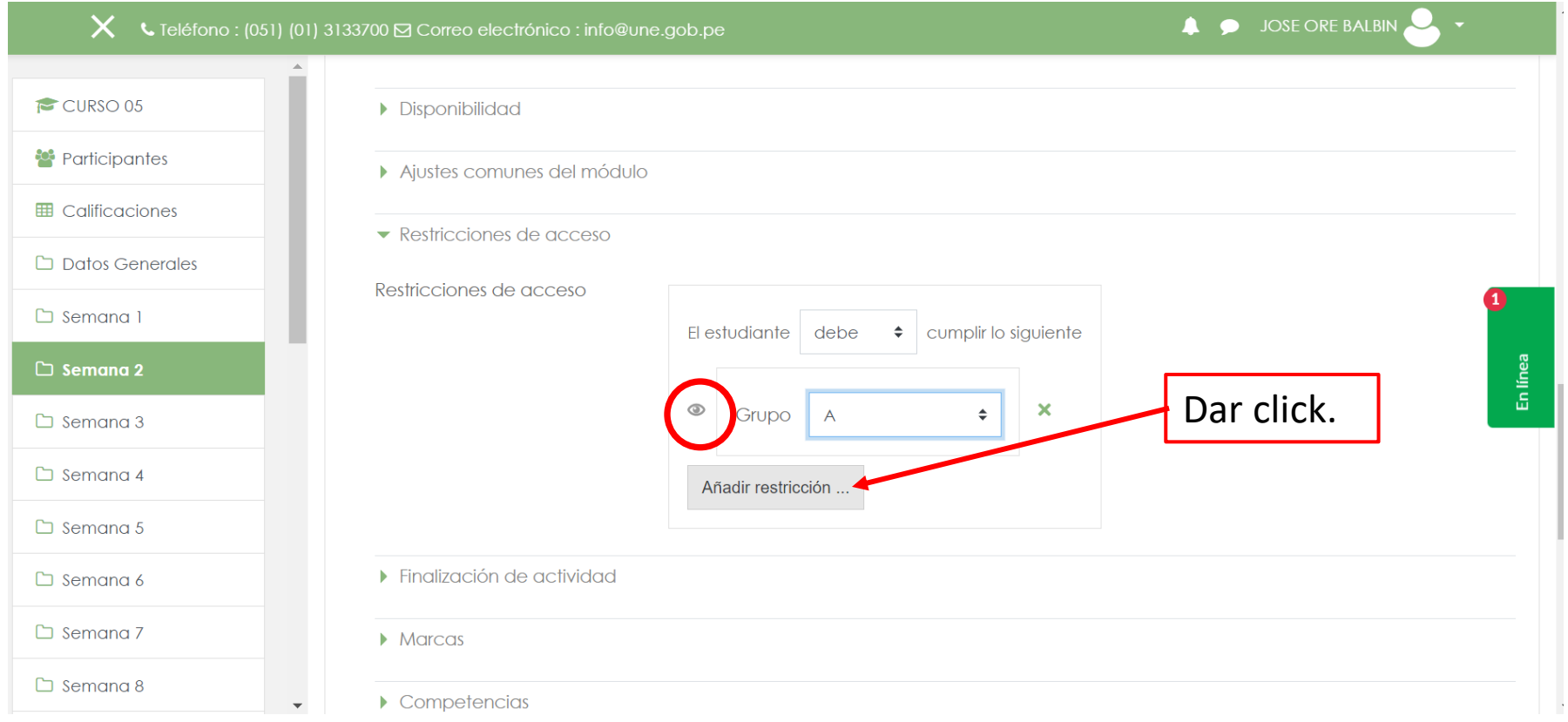

#### Recurso de la Semana 8.

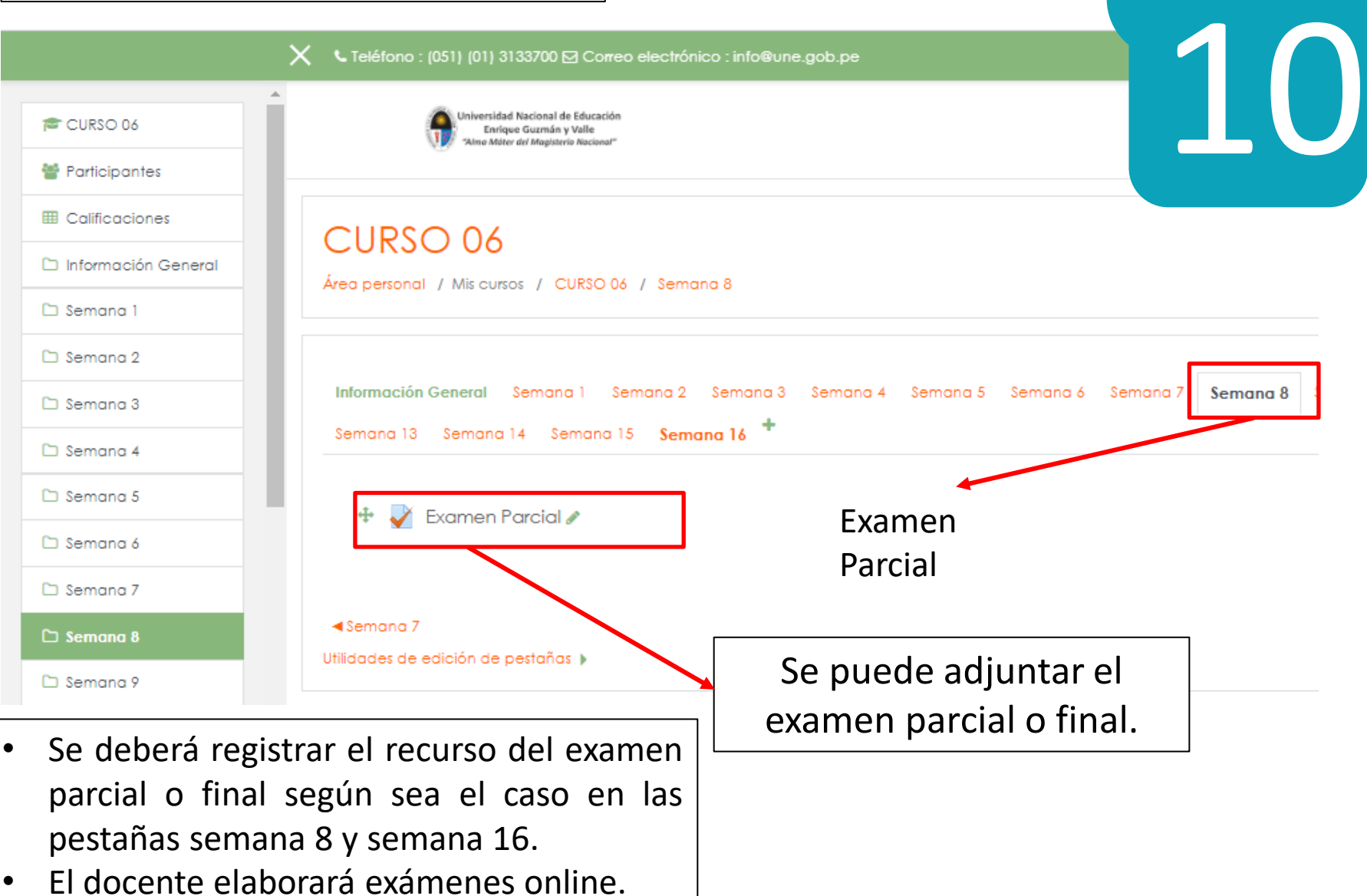

**Si necesita más información, no dude en comunicarse con el Docente Coordinador o el Técnico de Apoyo de su Facultad.**

Guía Rápida para el Uso del Aula Virtual de la UNE

**35**

#### **Gracias.**